# .decimal®

| TOPICS                      |          |
|-----------------------------|----------|
| IMPORT WIZARD               | <u>1</u> |
| SELECT RT PLAN FILE         | <u>2</u> |
| IMPORT APERTURE COORDINATES | <u>3</u> |
| SELECT MACHINE & APPLICATOR | <u>4</u> |
| BEAM'S EYE VIEW             | <u>5</u> |
| 3D VIEW                     | <u>6</u> |
| ORDER WIZARD                | <u>7</u> |
| SHIPPING INFORMATION        | <u>8</u> |
| PLACE ORDER                 | <u>9</u> |

### CREATE APERTURE FROM DICOM

0

### **Import Wizard**

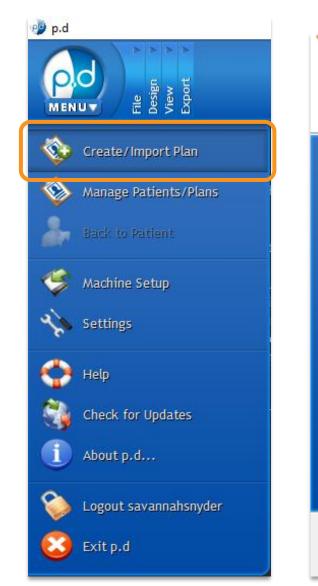

Import Wizard
Introduction
This wizard will guide your fill

This wizard will guide you through the process of importing new patients and plans into p.d. Please select the type of data you would like to import.

Import plan from DICOM file(s)
 Import plan from ODM file(s)

Create plan from clinical block image(s)

Next >

Cancel

Restore archived patient(s)

< Back

Help

 $\times$ 

?

From the home screen, navigate to the top left of the program and click on the p.d menu button.

**CREATE APERTURE FROM** 

From this drop-down list of options, click the **Create/Import Plan** button to open the Import Wizard.

Select the *Import plan from DICOM file(s)* option, then select **Next**.

DICOM

## **Select RT Plan File**

From here, you will click **Browse** and search your computer for your DICOM RT plan file.

NOTE: p.d gives the option to set up an "Import Directory" for faster searching.

Once you have found the applicable RT plan file, select it and press the **Open** button.

NOTE: No image or structure set files are needed for creating aperture/block from DICOM RT plans.

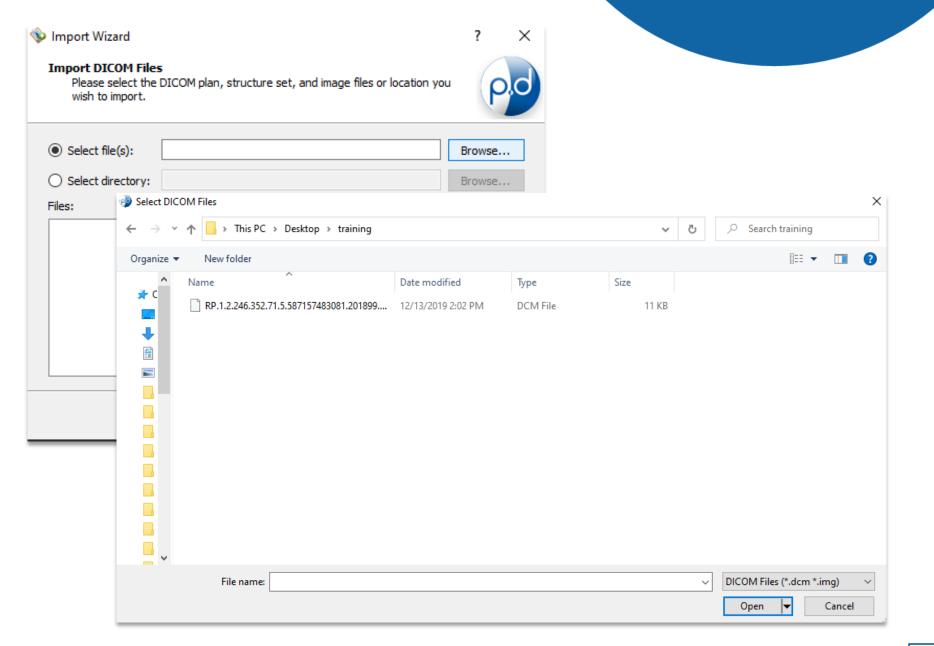

**CREATE APERTURE FROM** 

DICOM

### **Import Aperture Coordinates**

### CREATE APERTURE FROM DICOM

| Import Wizard Import DICOM Files Please select the DICOM plan, structure set, and image files or location you wish to import. | r ×                                                       | Import Wizard Importing                |                              | ?  | ×  |
|----------------------------------------------------------------------------------------------------|-----------------------------------------------------------|----------------------------------------|------------------------------|----|----|
| <ul> <li>O Select directory:</li> <li>Files:</li> <li>✓ Patient_2810</li> <li>☑ RTPlan.dcm</li> </ul>                         | Browse<br>Browse<br>Select All<br>Deselect All<br>Refresh | Name<br>RTPIan.dcm<br>Save Plan        | Status<br>Success<br>Success |    |    |
| < Back Import Cancel                                                                                                    | Help                                                      | ✓ Open patient when wizard is finished | Back Next > Cancel           | Не | lp |

Verify the patient information and select (or "check") the DICOM RT plan file, then select **Import**.

The status of the import will be shown. If the import is successful, check the "Open patient when wizard is finished" box and select **Next**.

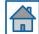

## **Select Machine and Applicator**

### CREATE APERTURE FROM DICOM

🕸 Import Wizard  $\times$ ? Plan Information The imported plan is missing necessary information (or information is too ambiguous) for p.d to proceed, please confirm the following items before finishing. Select Machine Imported Machine Name: TBsn1494 p.d Machine Name: Test Varian ▼. .decimal Machine Location: test test, FL 00000 Confirm Applicator Size(s) • 10 cm x 10 cm 07LtLate: Finish Help < Back Cancel

Select your machine name and the applicator size from the drop-down menus, then select **Finish**.

NOTE: If your p.d machine name matches the name in your DICOM file, you will not have to select the machine.

| Warning: Beam(s) 07 Lt Lat e contain block(s) with small features or sharp corners that may not be fully machined.     |
|----------------------------------------------------------------------------------------------------|
| Please review the BEV contour of the device(s) to ensure patient treatment wi not be affected by the unmachined areas. |
|                                                                                                    |

Some aperture coordinates from DICOM may have small or pointed features (e.g., sharp corners). If these cases, you may receive a warning.

Since our drill bits are rounded and have a minimum width, plans with sharp and/or small features may not be fully machined.

You can proceed by selecting Ok.

### **Beam's Eye View**

#### CREATE APERTURE FROM DICOM

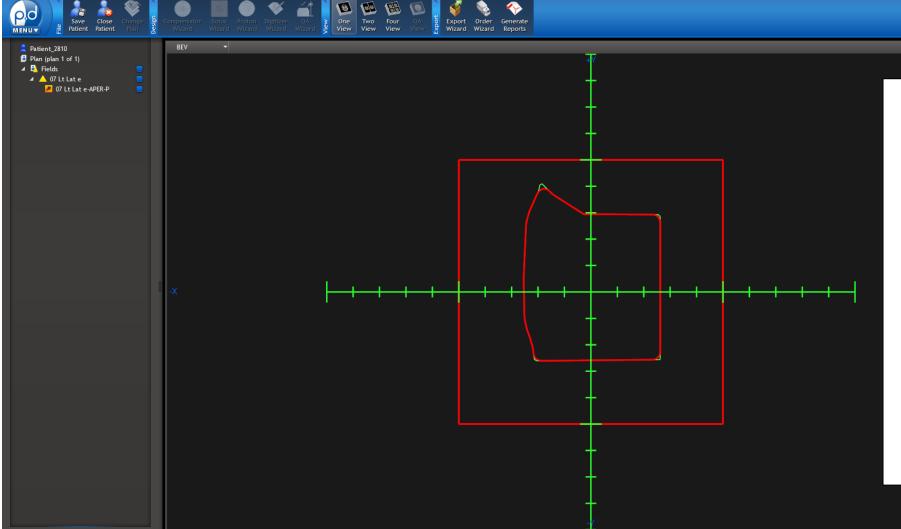

The green line indicates the coordinates from the RT plan, while the red line will be the manufactured shape.

o ×

The red line will overlap the green line except in areas where small features or sharp corners exist. The red line will follow a path to the nearest points that can be manufactured.

REV 110122

👰 p.d

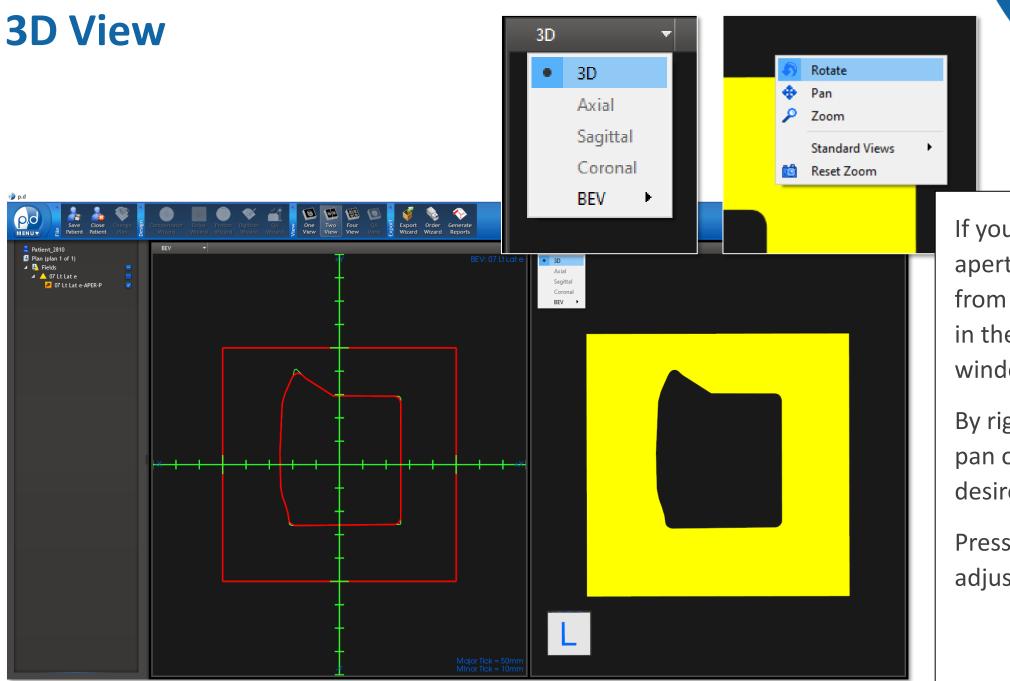

#### CREATE APERTURE FROM DICOM

If you'd like to see a 3D view of the aperture, select the **3D** option from the view type drop-down list in the upper-left of each view window.

By right-clicking, you can rotate, pan or zoom by selecting the desired tool option.

Press the left mouse and drag to adjust the view.

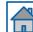

### **Order Wizard**

### CREATE APERTURE FROM DICOM

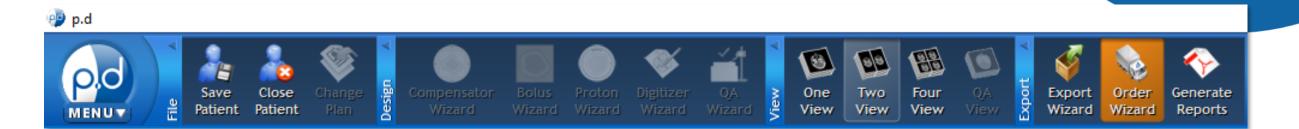

?

×

#### 😼 Order Wizard for: Patient\_2810

#### Welcome to the ordering wizard

This wizard will help you order your devices through .decimal Direct. Please make your selections to continue.

| p,d | Comp ID                                           |                    | art Type<br>ectron Aperture | Material<br>Copper |
|-----|---------------------------------------------------|--------------------|-----------------------------|--------------------|
|     | <ul> <li>✓ I agree to the <u>Terms</u></li> </ul> | and Conditions and | d Processing Agree          | > ement            |
|     | ☑ I agree to test each                            |                    |                             |                    |
|     |                                                   | < Back             | Next >                      | Cancel Help        |

If the aperture meets your specifications, click on the **Order Wizard** button from the Export portion of the top menu bar.

Select the aperture(s), and agree to the terms.

NOTE: The **Comp ID** field gets engraved onto the cutout. You can edit the text by clicking on the text box.

Select Next to proceed.

## **Shipping Information**

#### CREATE APERTURE FROM DICOM

| Ş | Order Wizard for: F                   | Patient_2810                                                    | ?    | × |
|---|---------------------------------------|-----------------------------------------------------------------|------|---|
|   | Shipping Informat<br>Please enter and | tion<br>d verify the shipping information below (* = required). | P    | 9 |
|   | Site ID: 12345                        | ~                                                               |      |   |
|   | Institution Name*:                    | .decimal                                                        |      |   |
|   | Address Line 1*:                      | test                                                            |      |   |
|   | Address Line 2:                       |                                                                 |      |   |
|   | City*:                                | test                                                            |      | ] |
|   | State/Province*:                      | FL                                                              |      | ] |
|   | Zip/Postal Code*:                     | 00000                                                           |      | ] |
|   | Required Delivery*:                   | Select an option<br>Select an option<br>Standard<br>Rush        |      |   |
|   |                                       | < Back Next > Cancel                                            | Help |   |
|   |                                       |                                                                 |      |   |

This brings up the shipping information screen where you will enter/select the ship-to destination of the device(s). It is important to note that the ship-to address is associated with the machine selected but can be overwritten.

NOTE: See Help Menu for delivery times, rules and explanations on how to save your address for future orders.

In addition to entering shipping address, you can use the drop-down menu to specify your shipping priority (e.g., standard, rush).

#### Select Next.

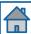

### **Place Order**

#### CREATE APERTURE FROM DICOM

| <ul> <li>Order Wizard for: Patient_2810</li> <li>Billing Information         Please enter PO Number for billing below (optional).     </li> </ul> |             | Order Wizard for: Patient_2810 Ordering Method Please select an ordering method.                                                                                                    | × ?<br>p.d  |
|----------------------------------------------------------------------------------------------------|-------------|----------------------------------------------------------------------------------------------------|-------------|
| P.O. Number (optional):                                                                                                    |             | <ul> <li>Order all my devices automatically via HTTPS.</li> <li>Generate files for upload to .decimal Direct.</li> <li>Save to: C:/Users/sasnyder/AppData/Local/dotdecimal/p.d\Data\Export\</li> </ul> | Browse      |
| < Back Next >                                                                                                    | Cancel Help | < Back Order                                                                                                    | Cancel Help |

If applicable, enter a P.O. number then select **Next**.

Select the *Order all my devices automatically via HTTPS* and select the **Order** button to place the order. You're done!

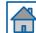